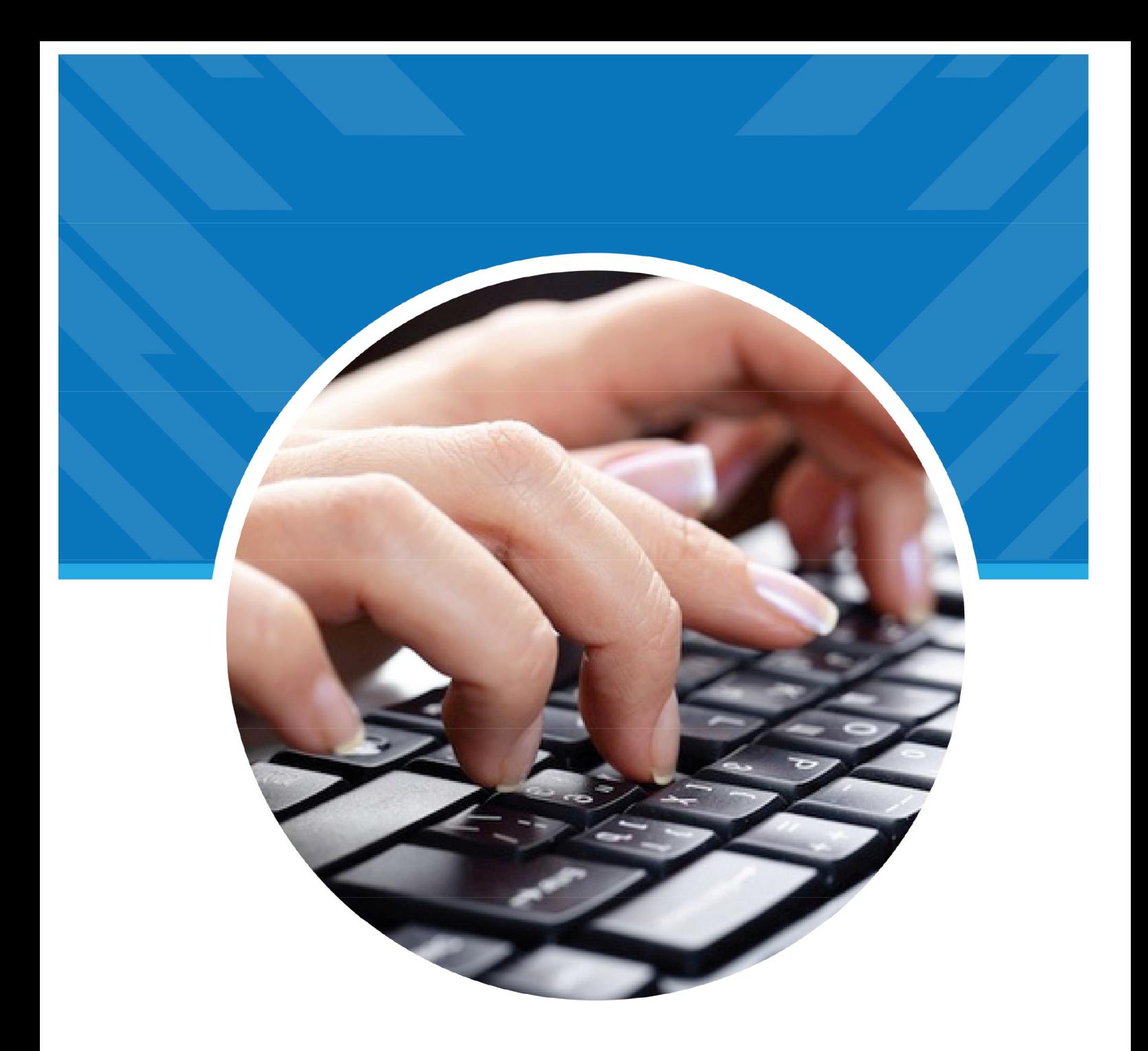

# GUIA DE CRIAÇÃO DE CADASTRO **DE OFICINEIRO**

SECRETARIA DA<br>EDUCAÇÃO

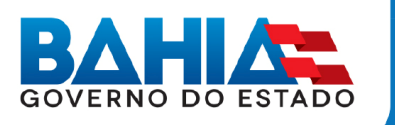

### **1- Acessando o sistema**

Na barra de endereços de páginas da Internet escrever o seguinte endereço: webnet.sec.ba.gov.br

#### **Na tela inicial do sistema você deve informar os dados para a verificação de acesso.**

Aparecerá uma tela solicitando LOGIN e SENHA.

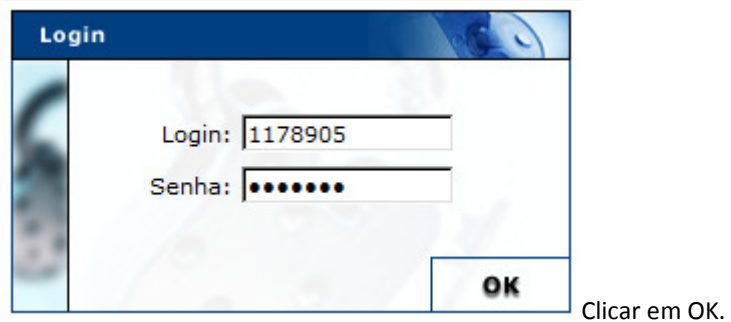

As informações devem ser preenchidas da seguinte forma:

- **Login**: código padrão da UEE no sistema;
- **Senha**: informe a sua senha. Preste atenção ao uso de maiúsculas, porque o sistema diferencia letras maiúsculas e minúsculas;

Caso o usuário não seja autenticado será exibida a seguinte tela:

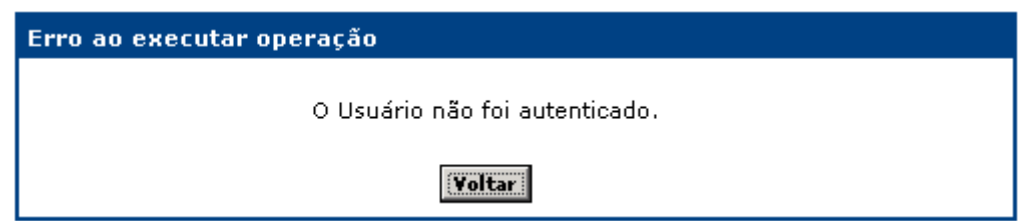

Retorne a tela inicial do sistema, clicando no botão *veltari*, e redigite os dados requisitados pela tela corretamente.

Após o sistema conferir as informações digitadas ele irá exibir o menu com as opções que a sua conta de usuário tem acesso.

Depois de inserir o login e a senha aparecerá à tela do módulo de provimento, clicar em: ENTRAR NO MÓDULO.

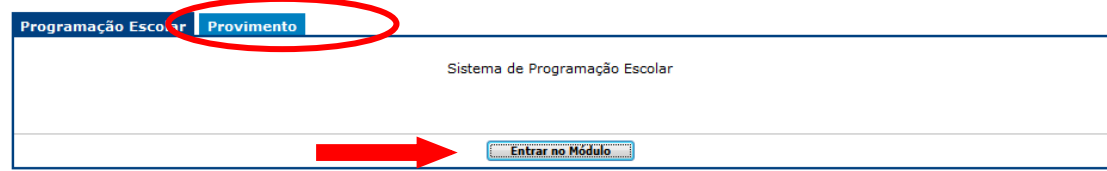

# **2.0 - Opções do Menu**

O sistema exibirá a seguinte tela:

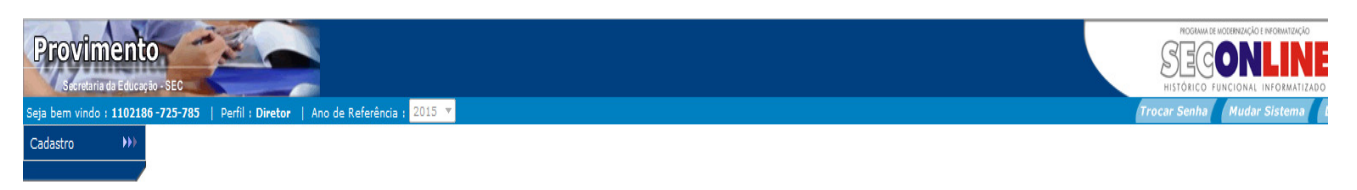

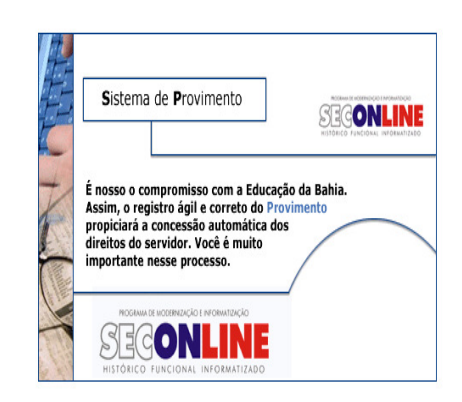

O módulo do sistema de Provimento é acessado a partir do menu a seguir:

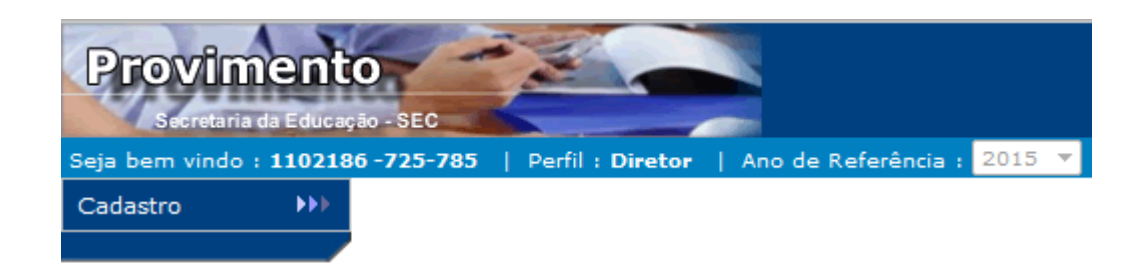

Clique sobre a opção "Cadastro":

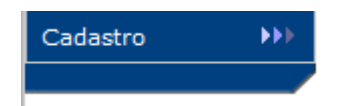

O sistema exibirá a seguinte tela:

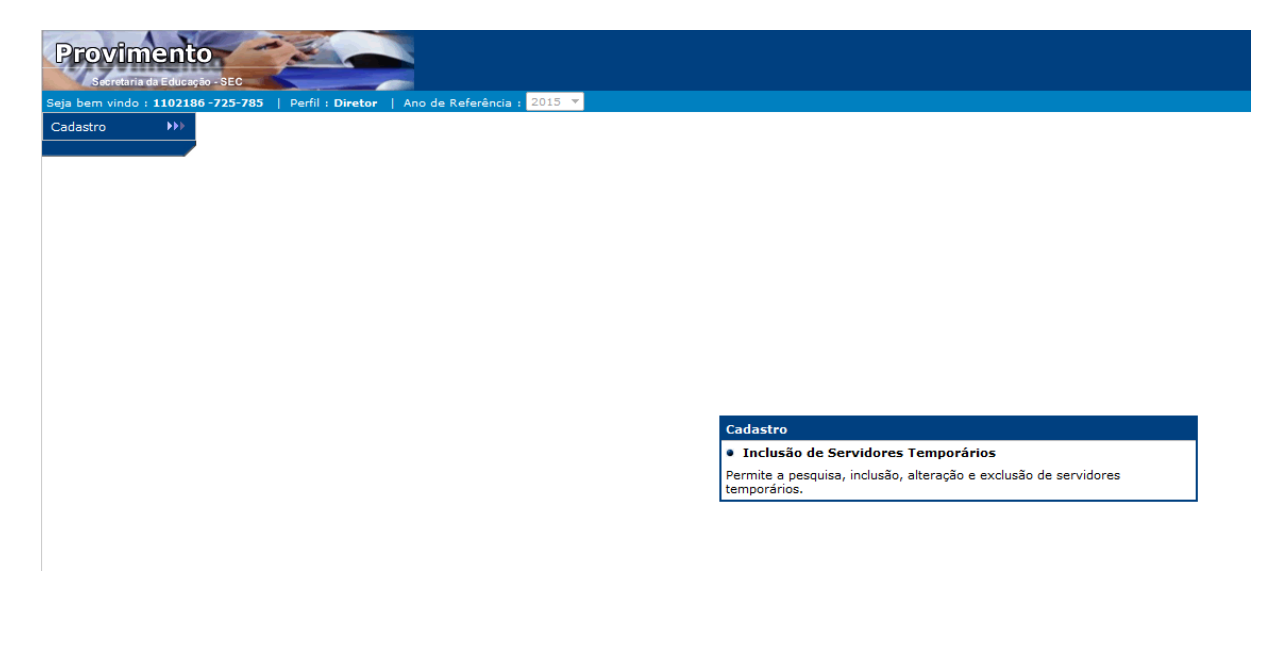

Clique sobre a opção **"Inclusão de Servidores Temporários":**

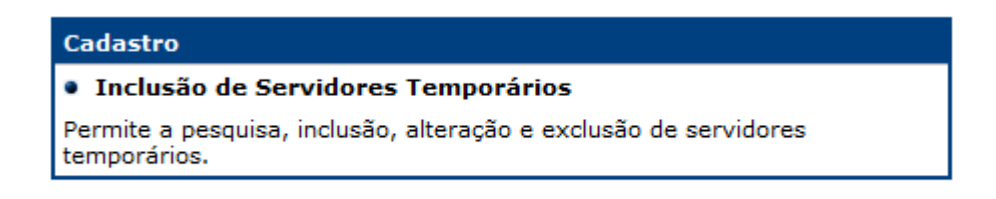

## **2.1 - Pesquisar um servidor Oficineiro:**

Para criar contratos para um servidor é necessário realizar uma pesquisa pelo cadastro ou CPF.

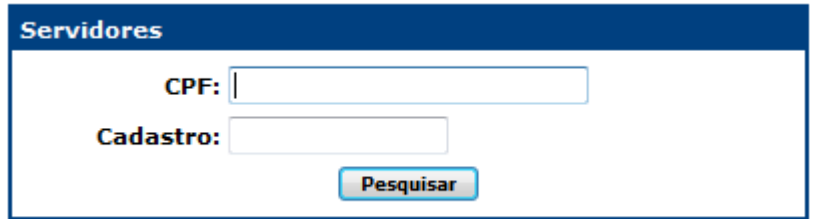

Proceda executando as seguintes ações:

- **CPF:** informe o número do CPF do servidor a ser pesquisado;
- **Cadastro:** informe o número da matrícula do servidor, caso seja um servidor já registrado;
- Marque sobre a opção **"Pesquisar"**.

**Observação:** Você pode utilizar mais de um parâmetro de busca. Quanto mais parâmetros forem utilizados, mais restritiva será a sua pesquisa.

Caso o servidor pesquisado já possua registro, o sistema apresentará os dados do servidor, conforme figura:

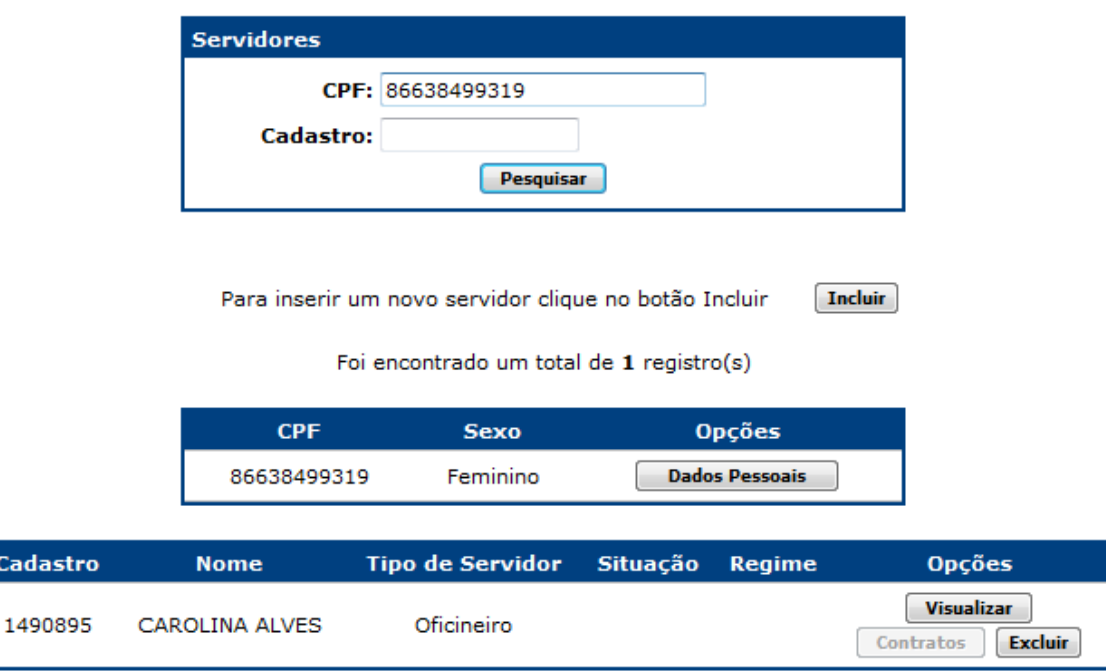

**ATENÇÃO:** Para o servidor que já possui registro dos anos anteriores, adote os procedimentos de busca mencionados a partir do item **2.2.1** deste documento.

Caso o servidor pesquisado não esteja registrado, o sistema apresentará a seguinte mensagem:

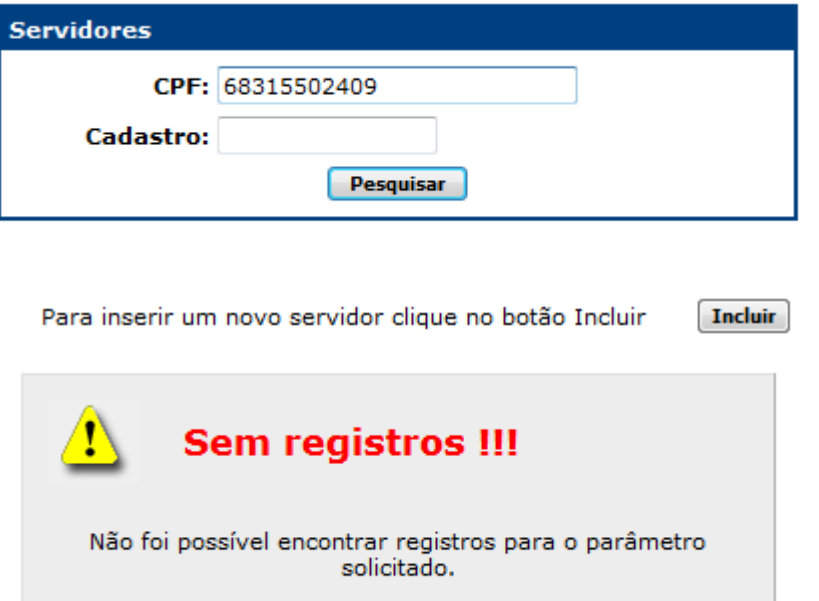

#### **2.2 - Incluir um cadastro de Oficineiro:**

Para incluir um Oficineiro marque sobre a opção **"Incluir"**.

O sistema exibirá a seguinte tela:

Proceda executando as seguintes ações:

- **Nome:** "Campo Obrigatório": Digite o nome do servidor;
- **Sexo:** "Campo Obrigatório": Selecione o sexo do servidor;
- **Tipo Servidor:** "Campo Obrigatório": Selecione "Ofcineiro";
- **Data de Admissão:** "Campo Obrigatório": Informe a data de admissão do servidor;
- Marque sobre a opção **"Incluir"**.

O sistema exibirá os dados cadastrais do servidor, conforme figura:

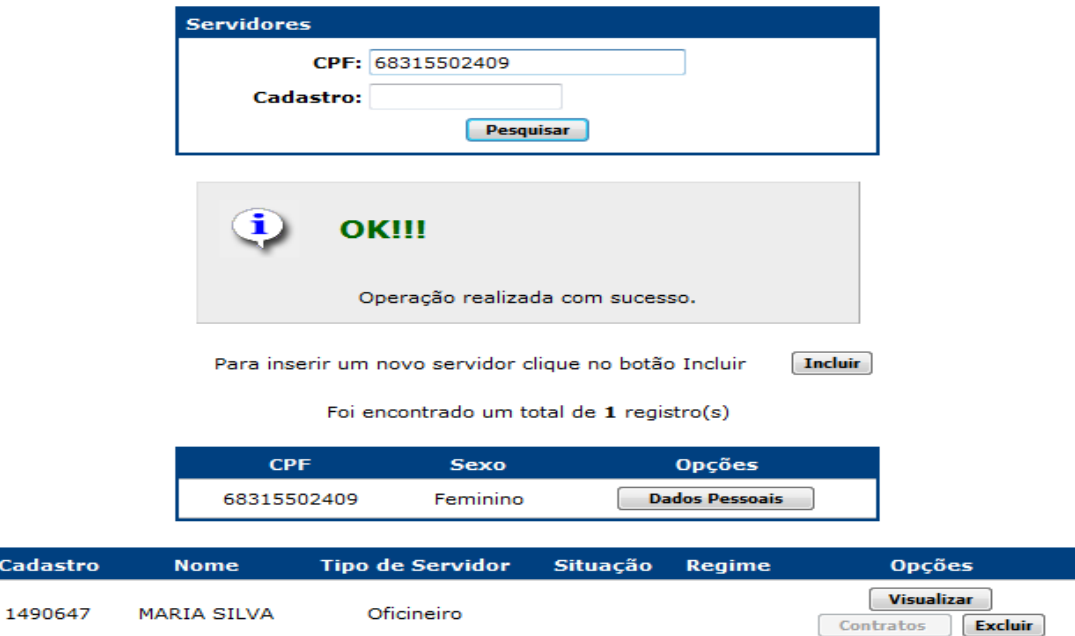

Para conclusão do cadastro é necessário realizar mais duas operações: cadastramento de dados pessoais do servidor e criação de conta corrente.

Para inserir os dados pessoais do servidor efetue os seguintes passos:

#### **2.2.1** Marque sobre a opção **"Dados Pessoais"**:

Cad

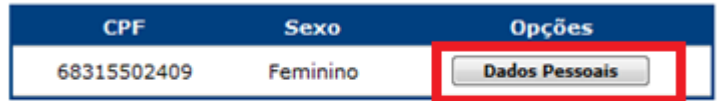

O sistema exibirá a seguinte tela:

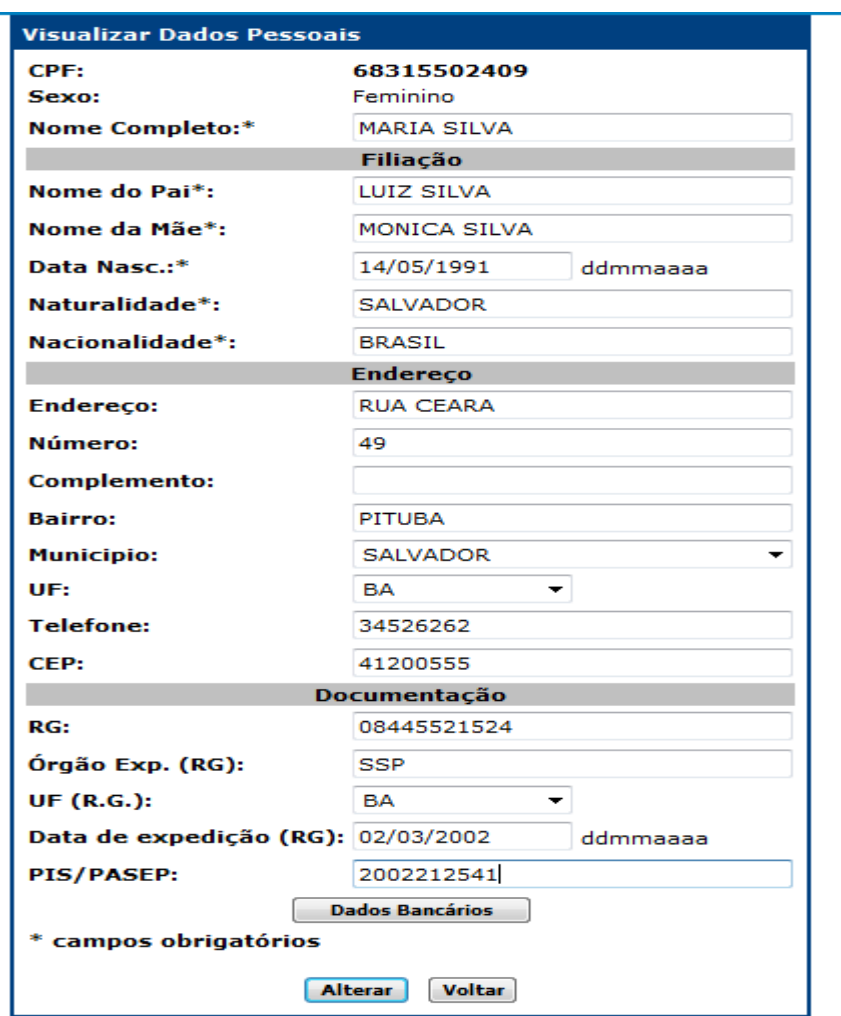

Proceda executando as seguintes ações:

- **Nome do Servidor:** O campo virá pré-preenchido. Caso deseje editá-lo digite o novo nome sobre o existente;
- **Nome do Pai:** informe o nome do pai do servidor;
- **Nome da Mãe:** informe o nome da mãe do servidor;
- **Data de Nascimento:** informe a data do nascimento do servidor;
- **Naturalidade:** informe a naturalidade do servidor;
- **Nacionalidade:** informe a nacionalidade do servidor;
- **Endereço:** informe o endereço do servidor;
- **Número:** informe o número do endereço do servidor;
- **Complemento:** informe o complemento do endereço do servidor;
- **Bairro:** informe o bairro do servidor;
- **Município:** informe o município do servidor;
- **UF:** selecione o estado do servidor;
- **Telefone:** informe o telefone do servidor;
- **CEP:** informe o CEP do servidor;
- **RG:** informe o número do Registro Geral do servidor;
- **Órgão Exp.(RG):** informe o órgão de expedição do RG do servidor;
- **UF (RG):** selecione o estado onde foi expedido RG do servidor;
- **Data de Expedição (RG):** informe a data de expedição do RG do servidor;
- **Dados bancários:** você deve marcar sobre esta opção para informar os dados bancários do servidor. **Apenas se esta ação for executada será possível criar um contrato.**

Ao marcar sobre a opção o sistema exibirá a tela de cadastro de dados bancários, conforme figura:

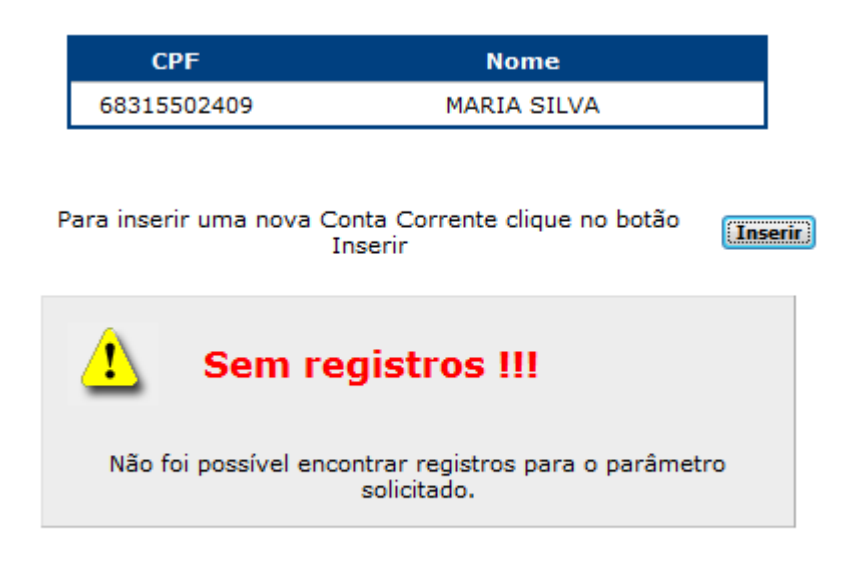

#### **2.2.2** Marque sobre a opção **"Inserir"**.

O sistema exibirá a tela de inclusão:

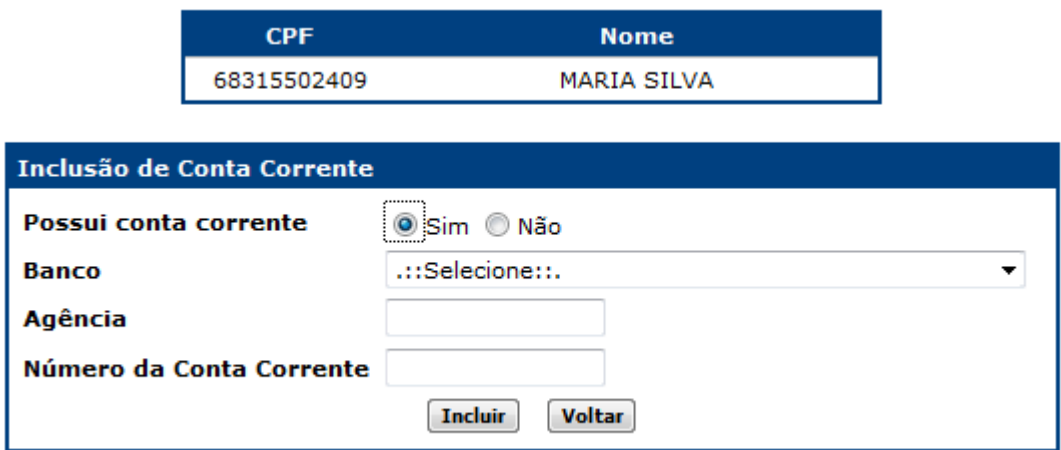

• **Possui conta corrente:** Selecione a opção, para indicar se o servidor possui conta bancária. Ainda que não possua, a indicação é necessária para possibilitar a criação do contrato. Caso a opção selecionada seja **"Não"**, os demais campos serão desabilitados. Caso a opção seja **"Sim"** proceda com o preenchimento / seleção dos demais campos;

- **Banco:** selecione o banco;
- **Agência:** informe o número agência bancária;
- **Numero da Conta Corrente:** informe o número da conta bancária;
- Marque sobre a opção **"Incluir"**.

O sistema exibirá uma tela com a efetuação do cadastro:

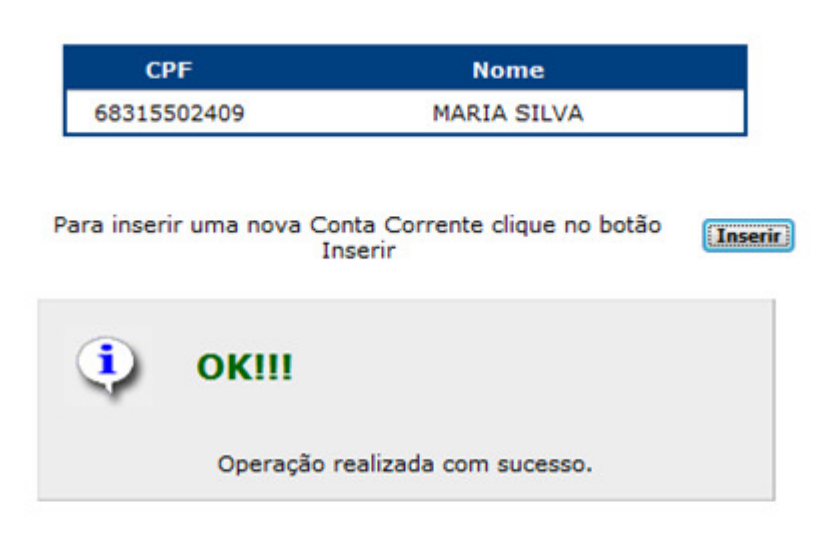

Foram encontrados um total de 1 registros

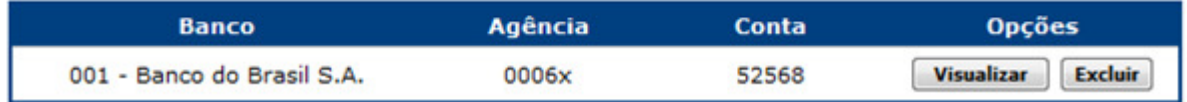

**Observação:** Você poderá alterar ou excluir os dados bancários respectivamente através das opções **"Visualizar"** e **"Excluir"**.

Feche a tela de cadastro de dados bancários marcando sobre a opção **"Fechar"** e retorne para a tela de cadastro de dados pessoais.

Na tela de dados pessoais marque sobre a opção **"Alterar"**.

O sistema exibirá um pop-up para a confirmação da ação.

Marque em **"OK"**.

#### **2.3 - Edições da data de admissão do servidor**

Para editar a data de admissão de um servidor execute os seguintes passos:

#### Marque na opção **"Visualizar"**.

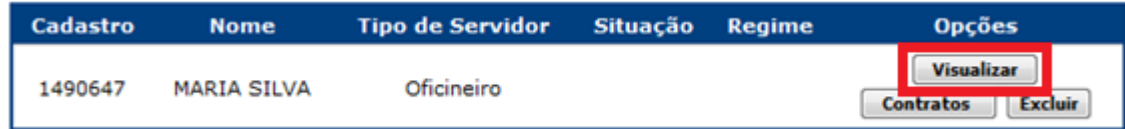

O sistema exibirá a seguinte tela:

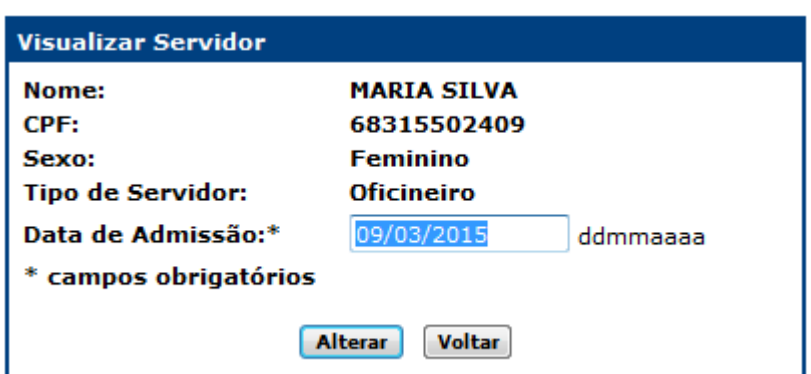

Digite a nova data.

Marque sobre a opção **"Alterar"** para salvar a edição.

Caso não deseje realizar nenhuma alteração, marque sobre **"Voltar"**.

**Observação:** os dados **"Nome"**, **"CPF"**, **"Sexo"** e **"Tipo Servidor"** não poderão ser alterados, mas sim excluídos, através da exclusão total do cadastro do servidor, contanto que este não possua contrato associado.

#### **2.4 - Criar contrato para um Servidor Oficineiro:**

Para criar um contrato marque sobre a opção **"Contratos"**.

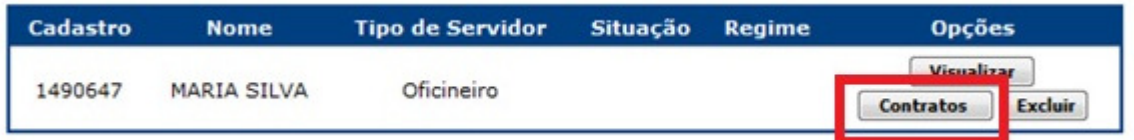

O sistema exibirá a seguinte tela:

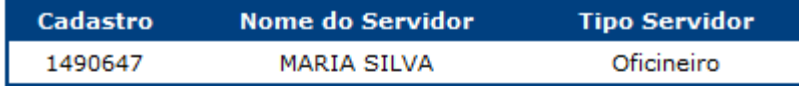

Para inserir um novo contrato clique no botão Incluir

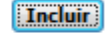

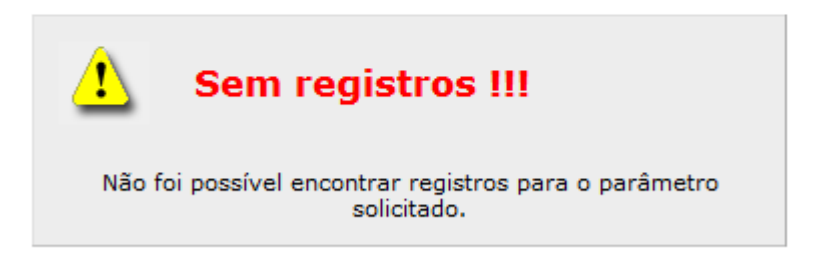

Marque sobre a opção **"Incluir"**.

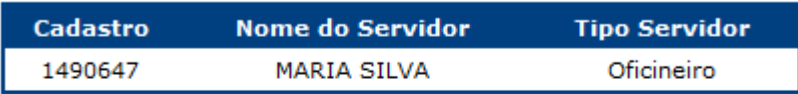

Para inserir um novo contrato clique no botão Incluir

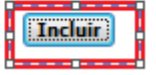

# O sistema exibirá a seguinte tela:

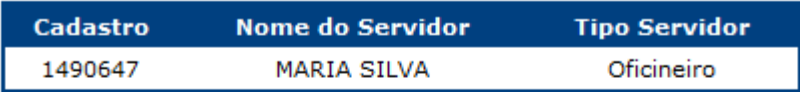

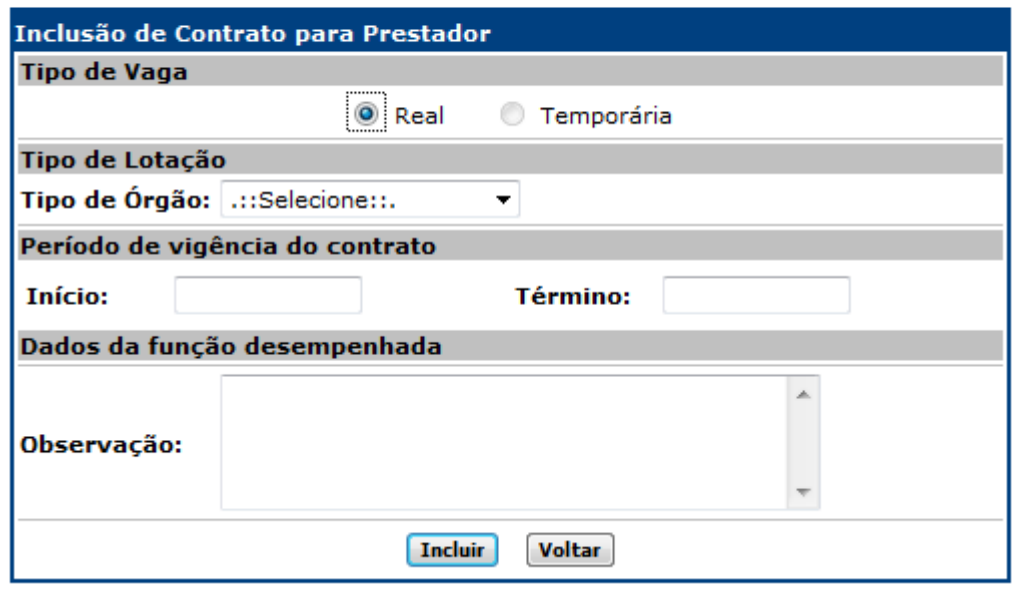

#### **Tipo de Órgão**: Selecione **"Escolas".**

O sistema exibirá a seguinte tela:

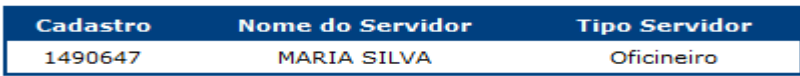

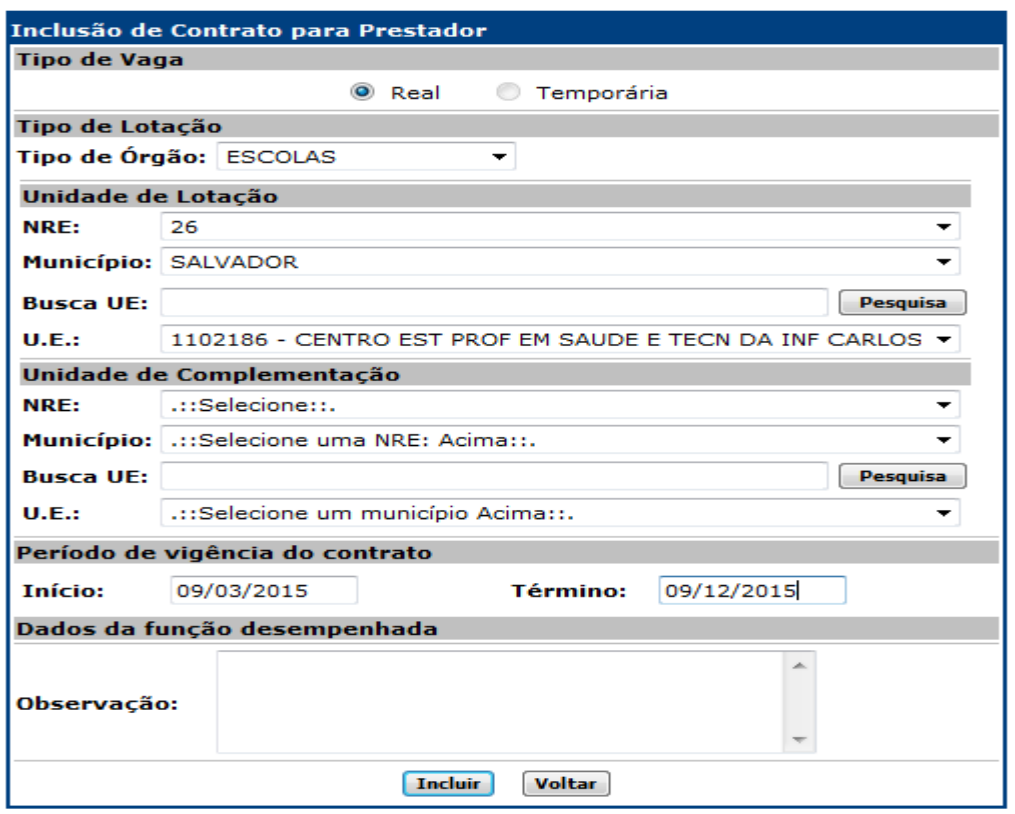

Preencha os campos conforme instruções abaixo:

- **NRE:** Selecione o Núcleo Regional de Educação a qual será criado o contrato para o Servidor;
- **Município:** Selecione o município ao qual será criado o contrato para o Servidor;

• **Busca UE:** Digite, total ou parcialmente, o nome da Unidade Escolar a qual será criado o contrato para o Servidor;

- **U.E.:\*:** Selecione a Unidade Escolar;
- **Data de Início:** Digite a data de início de vigência do contrato;
- **Data de Término:** Digite a data de término de vigência do contrato;
- **Observação:** utilize o campo para digitar lembretes diversos.
- Marque sobre a opção **"Incluir"**.

O sistema exibirá a inserção do contrato, conforme figura:

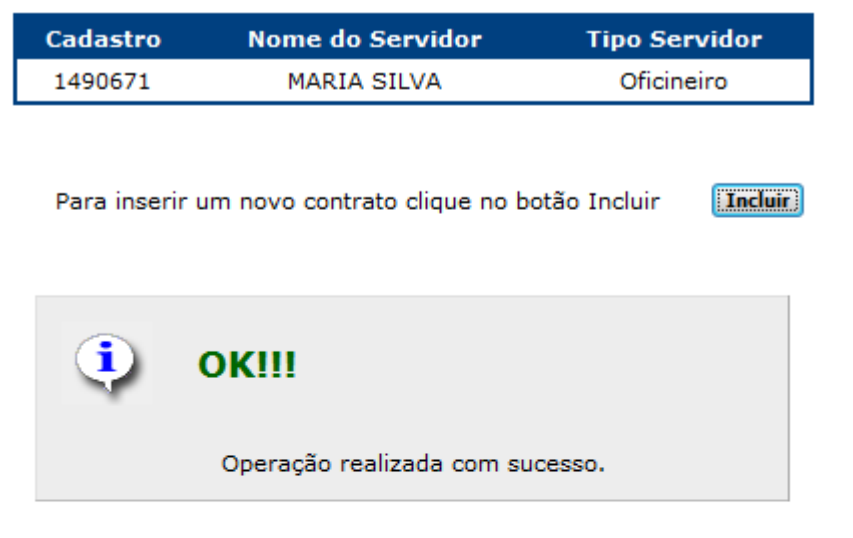

Foram encontrados um total de 1 registros

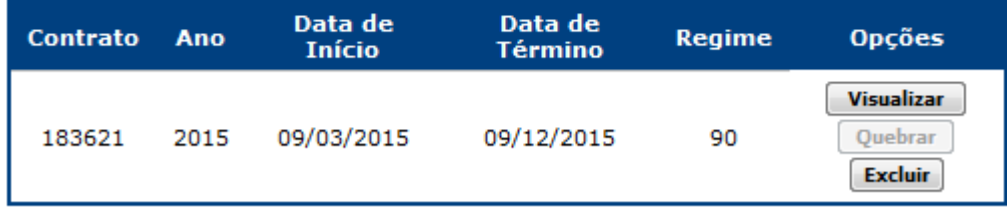

Fechar

# **2.5 - Editar um contrato para um Servidor Oficineiro:**

Para editar um contrato marque sobre a opção **"Contratos"**.

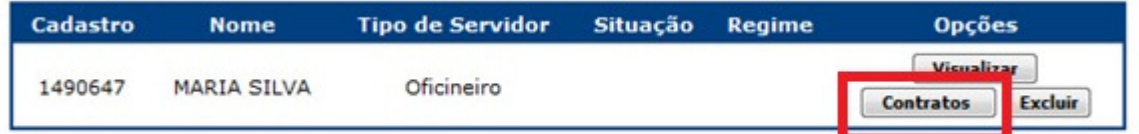

Marque na opção **"Visualizar"** no contrato desejado:

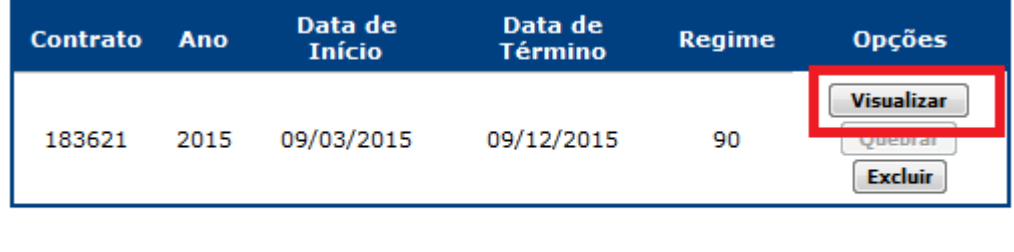

Fechar

Edite as informações desejadas.

Marque sobre a opção **"Alterar"** para salvar a edição.

Caso não deseje realizar nenhuma alteração, marque sobre **"Voltar"**.

# **2.6 - Excluir um contrato para um Servidor Oficineiro:**

Para excluir um contrato marque sobre a opção **"Contratos"**.

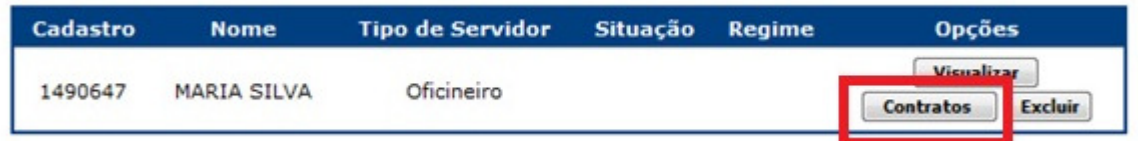

Marque na opção **"Excluir"** no contrato desejado:

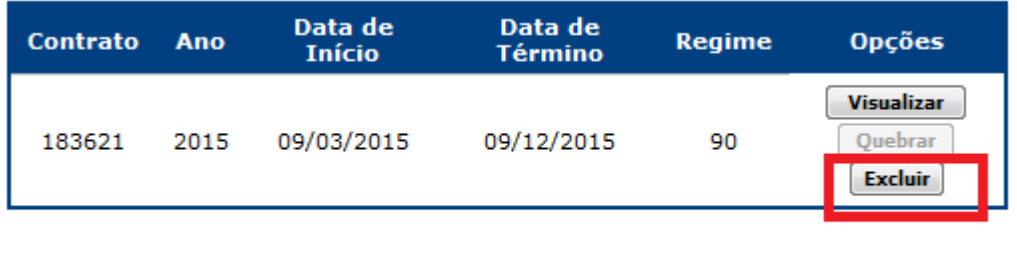

Fechar

O sistema exibirá a seguinte tela:

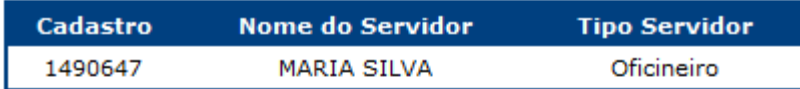

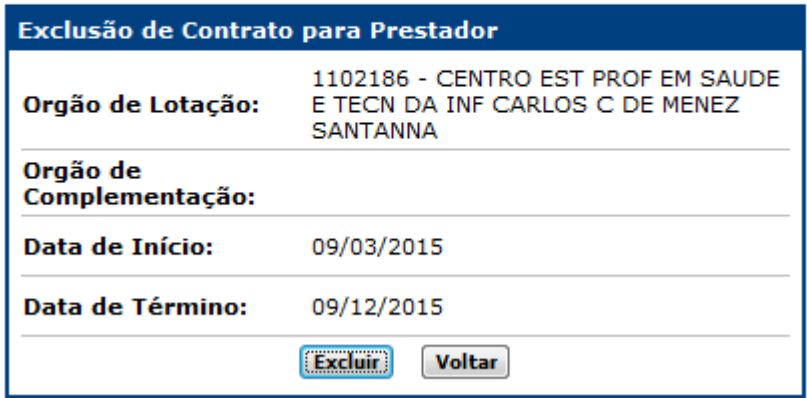

Marque sobre a opção **"Excluir"** para salvar a exclusão. Caso não deseje realizar nenhuma exclusão, marque sobre **"Voltar"**.

#### **2.7 - Regras de Contratos de Servidores Oficineiros:**

• Sobre a temporalidade do contrato: o contrato deverá ter início e término;

• O período de início e fim do contrato deverá estar dentro do período letivo da Unidade Escolar;

• Servidores Efetivos, em Regime Especial da Administração Direta - REDA, ou Prestadores de Serviços Temporários de 90 Horas com dois contratos, não poderão atuar em nenhuma hipótese como Oficineiro;

• Um Servidor Oficineiro poderá ter no máximo dois contratos ativos, com período em paralelo.